# **Islandora Bookmark**

# **Overview**

The Islandora Bookmark module allows users to build, manage, share, and export lists of Islandora objects. The module includes the following components:

- 1. A page at /islandora\_bookmark for users to manage their bookmark lists.
- 2. A bookmark tool that appears on every object page.
- 3. A Solr display profile for generating bookmarks from Islandora search results.

# Dependencies

- [Islandora Core Module](https://wiki.lyrasis.org/display/ISLANDORA717/Islandora+Core+Module)
- [Tuque](https://wiki.lyrasis.org/pages/viewpage.action?pageId=77432620)
- [Islandora Solr Search](https://wiki.duraspace.org/display/ISLANDORA715/Islandora+Solr+Search) (optional)

# **Downloads**

[Release Notes and Downloads](https://wiki.lyrasis.org/display/ISLANDORA717/Release+Notes+and+Downloads)

# Installation

Unzip this module into your site's modules directory as you would any other contrib module. See [this](https://drupal.org/documentation/install/modules-themes/modules-7) for further information.

# **Configuration**

After you have installed and enabled the Islandora Bookmark module, go to Administration » Islandora » Islandora Utility Modules » Bookmark (admin /islandora/tools/islandora-bookmark) to configure the module.

Home » Administration » Islandora » Islandora Utility Modules

### **Bookmark o**

#### The name of the type of list.

bookmark

#### **Bookmarks overview table**

 $10$ 

Number of Bookmarks shown per page

### **Detailed bookmark table**

10 Number of objects shown per page

Create a default list for users?

#### **Default list name**

@username's Default List

The name of the default user list. To use the user's name in the field use '@username'.

□ Share new default lists with everyone?

Save configuration

Reset to defaults

Select "Create a default list for users?" and click Save Configuration. After you log out and back in, a default bookmark list will be created for your user account.

Users cannot delete their default bookmark list.

#### **Permissions**

Set the permissions for the Bookmark module in Administration » People (admin/people/permissions).

- **Administer Islandora Bookmark** This is the permission for changing the module configuration settings, and should only be granted to administrators.
- **Use Islandora Bookmark** Create, manage, and add new bookmarks to bookmark lists. Grant to any role that needs to be able to add bookmarks to a list, including anonymous users (users without an account).
- **Share bookmarks** Share bookmarks with other users. Anonymous users can never share bookmarks.
- **Export bookmarks** Export bookmark lists.

### **Bookmark Tool Display**

Add the Islandora Bookmark tool to a block that is used on object pages (admin/structure/block) such as the Content or First Sidebar blocks.

#### Home » Islandora Repository

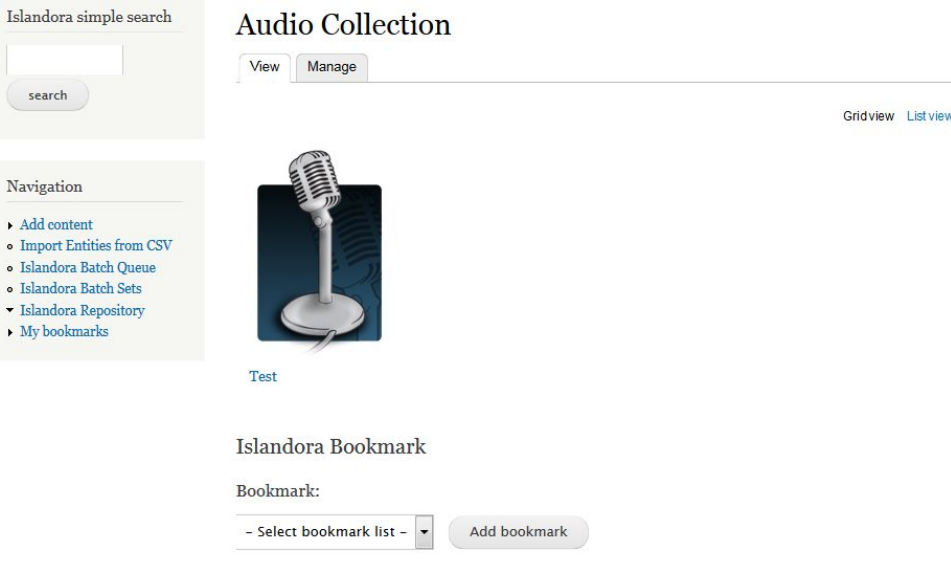

The Bookmark Tool will not display until at least one list exists for bookmarks to be added to.

#### **Bookmark Search Results**

To create a display of objects that can be bookmarked based on the results of an Islandora search:

- 1. Enable the 'Bookmark' Display Profile in Administration » Islandora » Solr index » Solr Settings (admin/islandora/search/islandora\_solr/settings).
- 2. Add the 'Islandora Displays' block to the First Sidebar or Second Sidebar on search results pages (admin/structure/block).

## Using Bookmarks and Lists

#### **Bookmarking an object from the object page**

- 1. On an Islandora object page, use the Islandora bookmark tool to select a bookmark list.
- 2. Click **Add Bookmark**.

Once you have bookmarked an object, the Islandora Bookmark tool will show a link to the bookmark list that contains that object.

#### **Bookmarking an object from search results**

- 1. Search in the Islandora simple search or advanced search.
- 2. In the "Islandora Displays" block, click "Bookmark."
	- a. You can also access the Solr bookmark display by adding **?display=bookmark** to the end of any Solr query URL.
- 3. Use the Bookmark Solr display to export all results or create a new bookmark list from some or all of the search results.

# Managing Bookmarks and Lists

When logged in, users can view their bookmark lists and create new lists at http://**path.to.your.site**/islandora-bookmark.

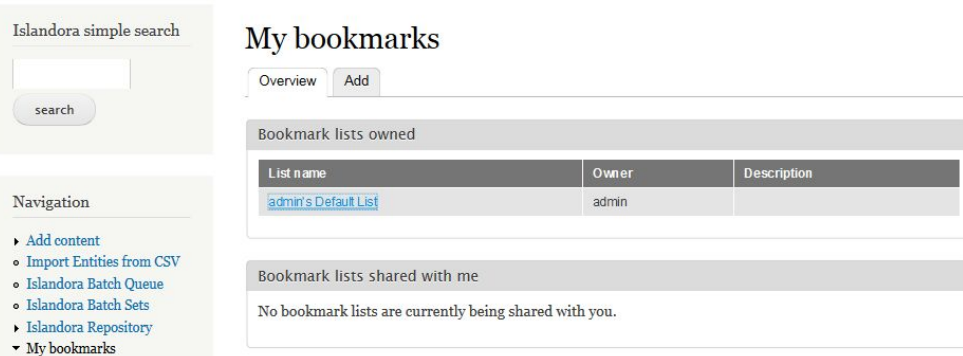

#### **Add a new bookmark list**

- 1. Click on the 'Add' tab
- 2. Enter a list name and description.
- 3. Click **Add list**.

Home

#### **View the bookmarks in a list**

On the 'Overview' tab, click a list name. The 'Detailed list' view shows a list of all the objects that you have bookmarked. From the detailed list, you can remove one or all bookmarks, export some or all bookmarks, or share the list with other users. Clicking on the label takes you to the bookmarked object.

# **Customization**

#### **Theme customizations**

Table cells referencing the bookmarked objects in both bookmark lists and bookmark Solr results can be modified in one of the following ways:

- Overriding the default template file located at theme/islandora-bookmark-object-display.tpl.php.
- Using hook\_islandora\_bookmark\_object\_markup() to let another module define the content and markup.